# Opas Android-tablettien käyttöön - ASUS Eee Pad Transformer

## **Miten koneen saa päälle?**

Kone käynnistetään painamalla koneen sivussa näytön vasemmalla puolella olevaa ylintä nappulaa. Jos kone on lepotilassa, lyhyt painallus riittää. Jos taas kone on kokonaan kiinni nappulaa pitää painaa muutama sekunti.

## **Miten kone irrotetaan telakasta?**

Näytön alapuolella oleva liukukytkin vedetään kokonaan vasemmalle ja laite vain nostetaan ylös.

# **Miten telakka liitetään?**

Kone liitetään telakkaan vain painamalla kone kohdalleen. Tämä ei vaadi kovin suurta voimaa vaan vain oikean kohdan, joka vaatii pientä harjoittelua. Muista tarkistaa että kone on molemmilta puolilta kiinni hieman nostamalla/kääntämällä konetta. Sen ei pitäisi liikkua kun kone on kunnolla kiinni telakassa.

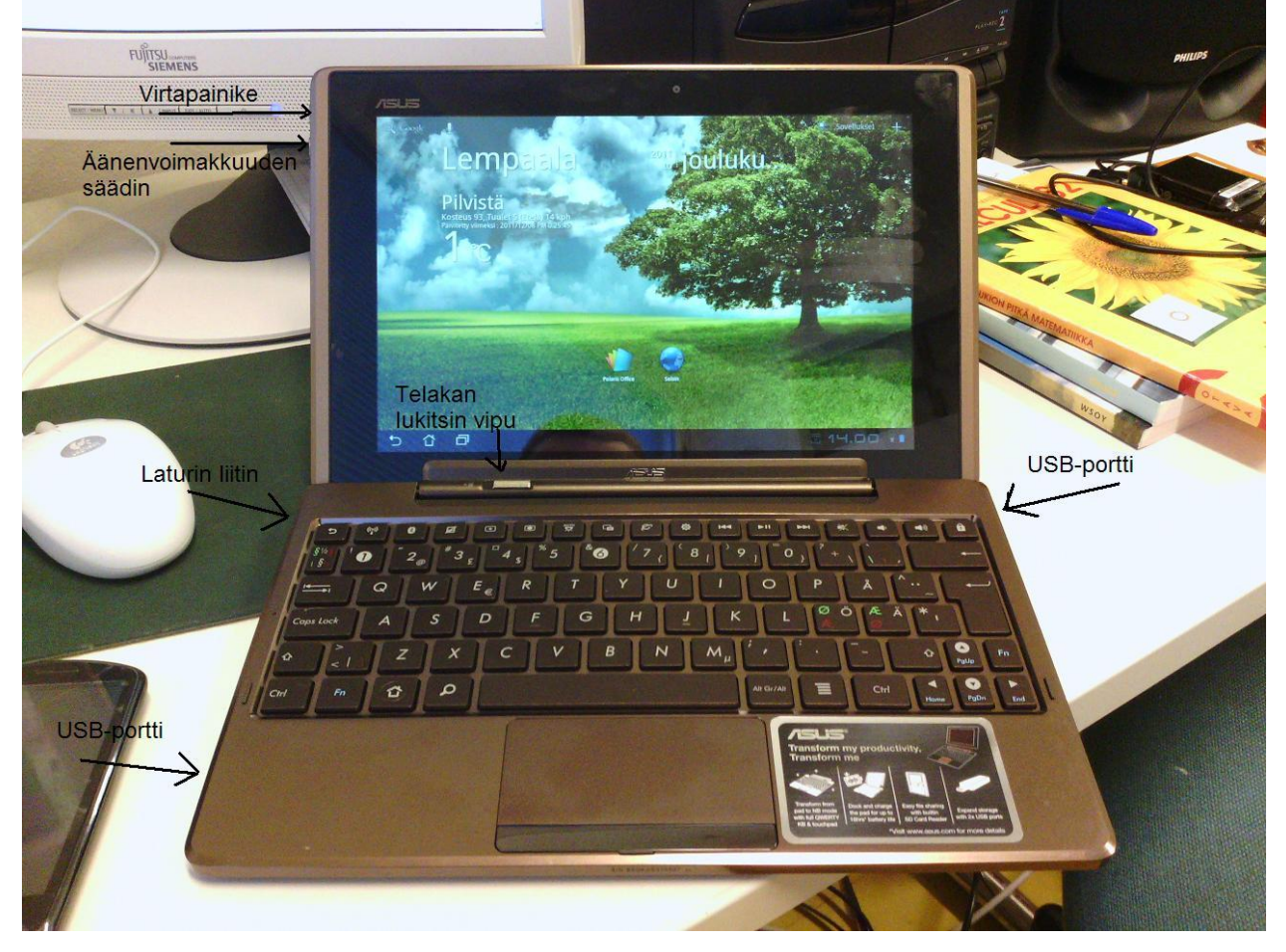

## **Mitenkä valikot toimivat?**

Android-koneissa on muutama perusnappula/kuvake joiden toiminta eroaa runsaasti Windowsista ja joita käytetään paljon. Vasemmassa alakulmassa näistä on kolme tai neljä riippuen tilanteesta. Vasemman puoleisimpana on nuoli joka osoittaa takaisin päin, tämä painike toimiikin kuvansa mukaisesti ja vie ohjelmissa takaisin. Sen vierestä löytyy talo-kuvake joka vie aina työpöydälle pois ohjelmista. Kolmantena kuvakkeena on kaksi hieman päällekkäin olevaa ruutua. Tästä nappulasta aukeaa näytön vasempaan reunaan valikko jonka avulla voi vaihdella käynnissä olevien sovellusten välillä nopeasti.

## **Kuinka ohjelmat suljetaan?**

Androidissa ohjelmia ei varsinaisesti pysty sulkemaan mistään tietystä paikasta. Jotkut ohjelmat sulkeutuvat kun painelee tarpeeksi monta kertaa takaisin nappia, mutta se ei ole välttämätöntä kun ohjelmia tarvitsekaan sulkea niin kuin Windowsissa. Mennään vain talo-kuvakkeesta työpöydälle ja avataan toinen ohjelma tarpeen vaatiessa.

## **Mistä löytyy lisää ohjelmia?**

Työpöydän oikeasta yläkulmasta löytyy kohta sovellukset. Tämän valikon takaa löytyy pitkä lista eri sovelluksia, joita voi vapaasti testata.

## **Miten pääsee nettiin**

Nettiin pääsee työpöydältä kuvakkeesta selain, jos kuvaketta ei näy työpöydällä paina vasemmassa alakulmassa olevaa koti-ikonia tai vastaavaa nappulaa näppäimistöltä. Kone kytkeytyy automaattisesti langattomaan verkkoon, joten sitä ei tarvitse erikseen yhdistellä.

#### **Kuinka saan kosketuslevyn pois päältä/päälle?**

Kosketuslevyn ottaminen pois päältä ja takaisin päälle laitto tapahtuu näppäimistöltä numero 3:sen ylläpuolella olevasta näppäimestä. Kosketuslevyn pois päältä ottaminen helpottaa kirjoittamista, kun kädet eivät vahingossa hipaise kosketuslevyä ja näin siirrä kohdistinta väärään paikkaan.

#### **Miten tekstinkäsittelyyn pääsee?**

Työpöydältä avataan Polaris Office -niminen ohjelma. Kun ohjelma on auennut oikeasta yläkulmasta löytyy kohta 'New File' painetaan siitä ja näin aukeaa keskelle ruutua valikko jossa on vaihtoehdot: Document eli asiakirja (Word), Spreadsheet eli taulkkolaskenta(Excel) ja Presentation eli esitys (Powerpoint). Valitaan haluttu muoto klikkaamalla.

## **Miten tallennetaan?**

Tallennus tapahtuu vasemmassa yläkulmassa olevasta levykkeen kuvasta. Kun tallennetaan ensimmäistä kertaa valitaan Save as. Seuraavassa kohdassa syötetään tiedoston nimi (Filename) ja valitaan haluttu tallennuspaikka alasvetovalikosta.

Pääsiassa tallennukset on tarkoitus tehdä omille usb-tikuille silloin luettelosta valitaan USBdisk , jos halutaan tallentaa koneelle, mitä pitäisi välttää, Valitaan 'My folders ja sen jälkeen painetaan alhaalta Select. Katso kuvat. Polaris Office tallentaa automaattisesti tiedostot sellaisessa muodossa, että ne ovat yhteensopivia Microsoft Officen ja OpenOfficen kanssa.

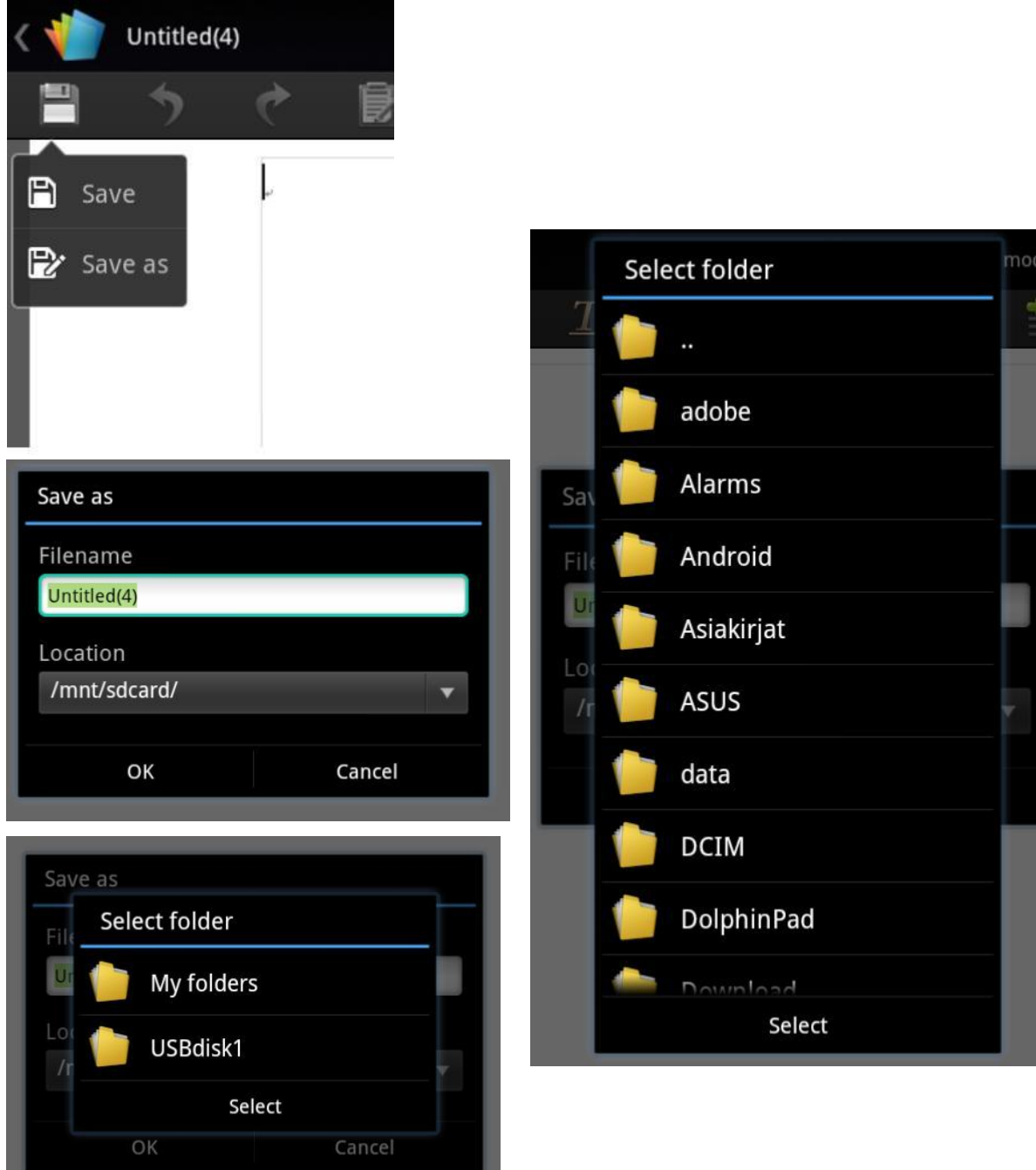

## **Kuinka kopioin tekstiä netistä Polaris Officeen?**

Vie hiiren osoitin tai sormesi kohtaan, josta haluat tekstiä kopioida. Paina hiiren vasemmalla napilla tai sormellasi kohtaa niin kauan että selain siirtyy tekstin valinta tilaan. (ks.kuva) Tekstin valinta tilassa voit valita haluamasi tekstipätkän vetämällä kahdesta vihreästä palkista tähän voit käyttää joko sormia tai hiirtä. Kun oikea tekstialue on valittu, klikkaa näytön yläreunasta kohtaa "Kopioi". Tämän jälkeen siirry Polaris Officeen tai muuhun ohjelmaan johon haluat tekstin liittää. Valitse kohta johon haluat tekstin liittää. Liittäminen tapahtuu joko käyttämällä Crtl + V näppäinyhdistelmää tai painamalla näyttöä sormella tai hiiren vasemmalla napilla hetken aikaa, jolloin oikeaan yläkulmaan ilmestyy teksti "Paste". Klikataan siitä ja teksti tulee aikaisemmin valittuun kohtaan.

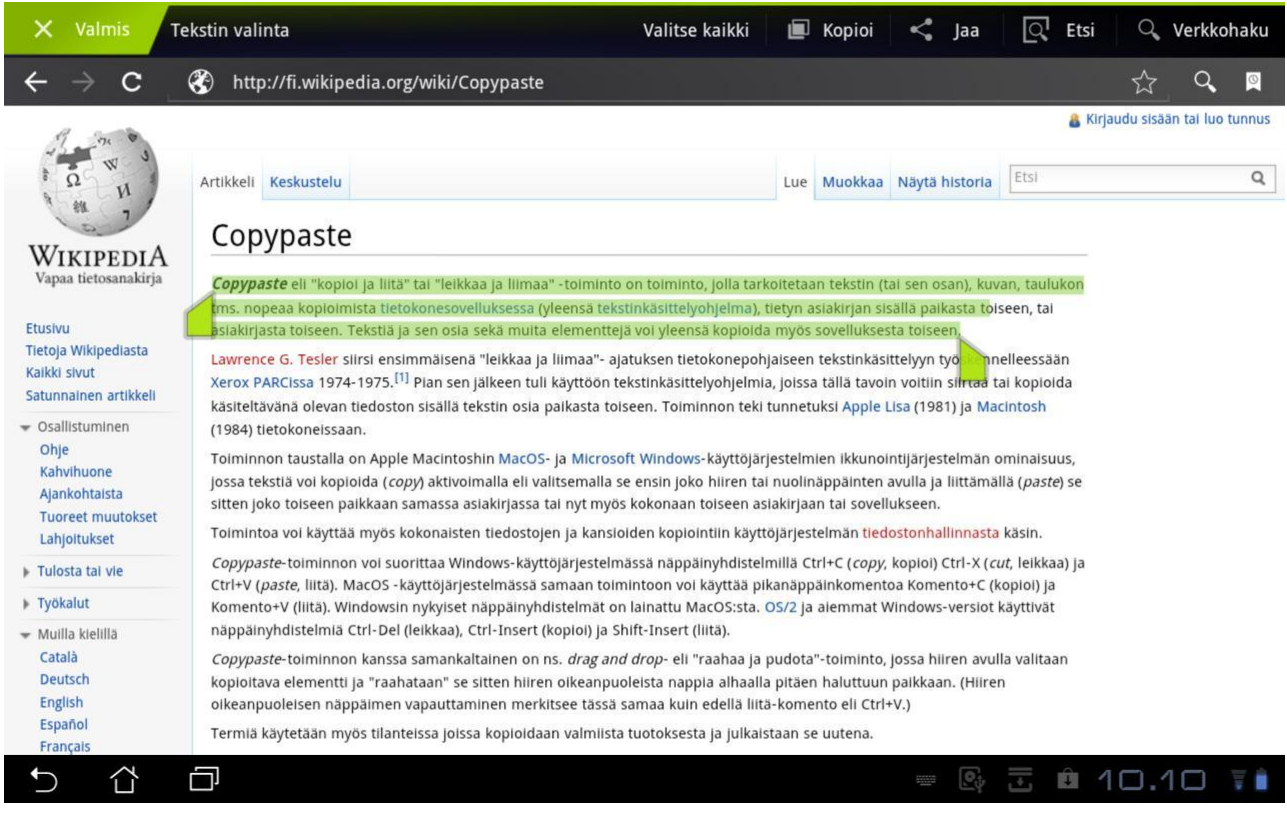